Journey through AMOS

#### **Fix up screen layout first**

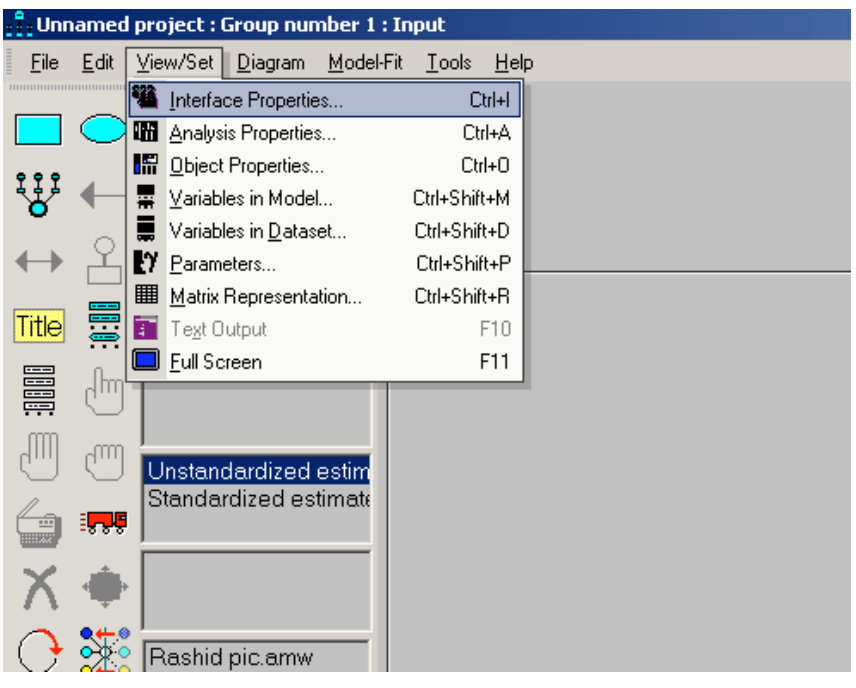

# **Select landscape and click X in top right hand corner**

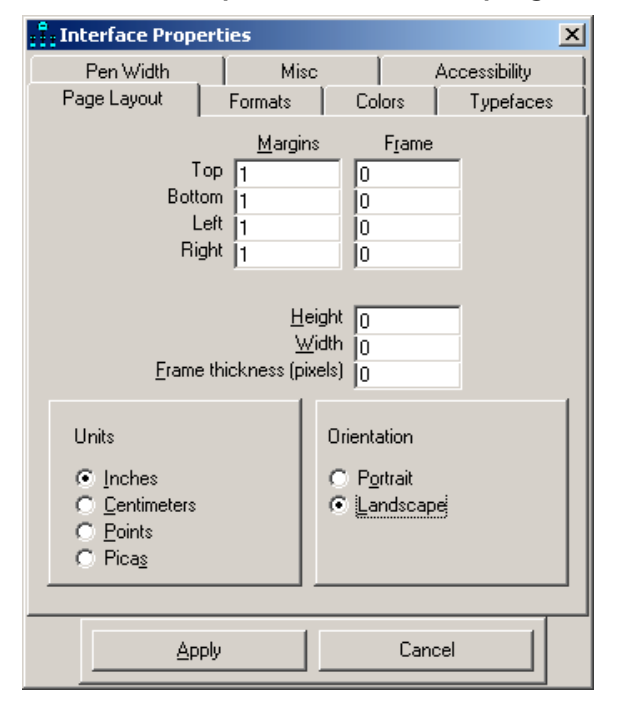

# **Landscape display**

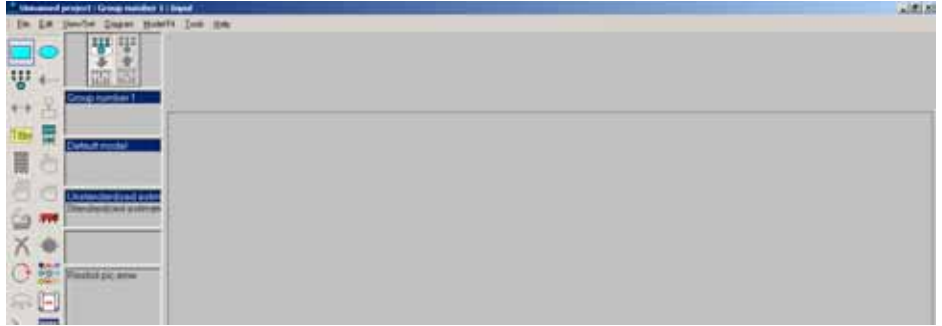

**To draw rectangular boxes for observed variables, click icon and click on screen, hold down mouse, and draw rectangle**

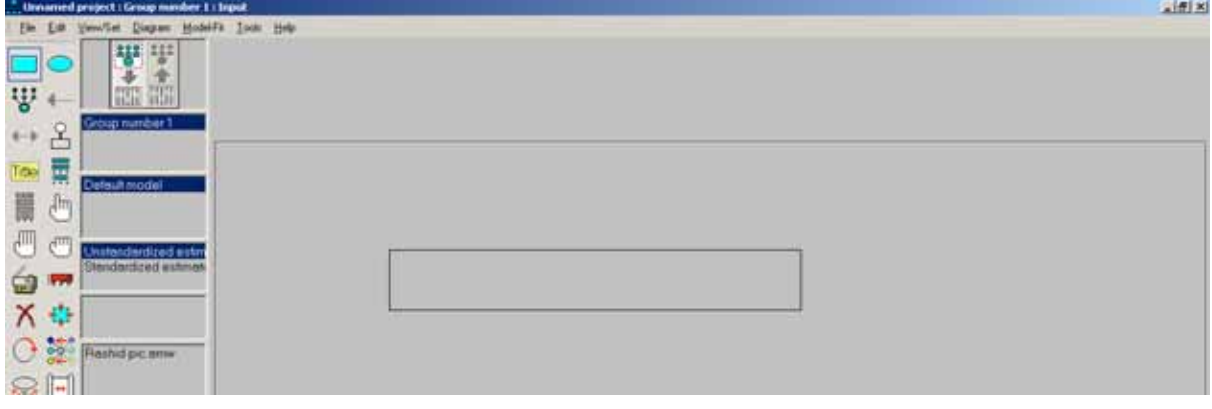

## **To add name, right click on rectangle**

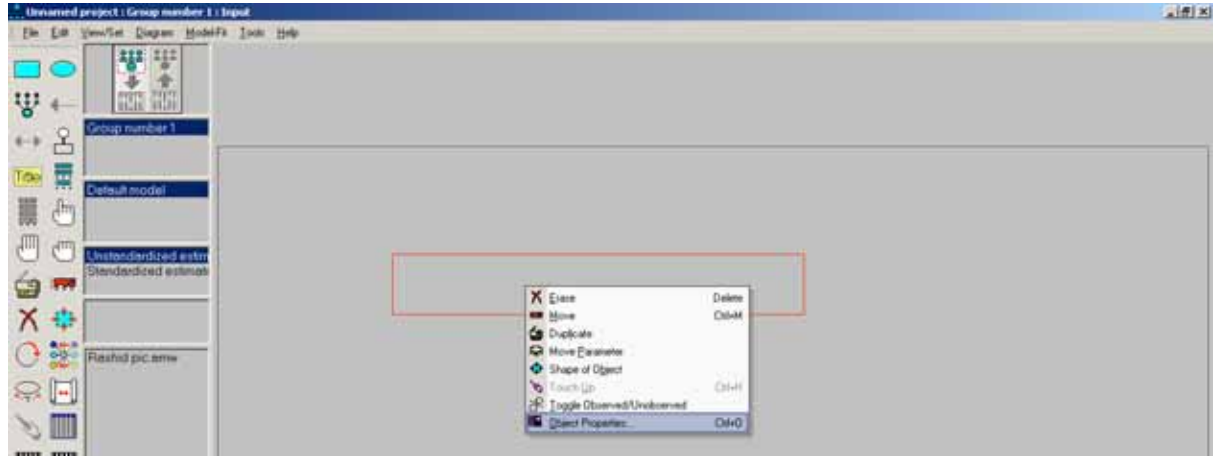

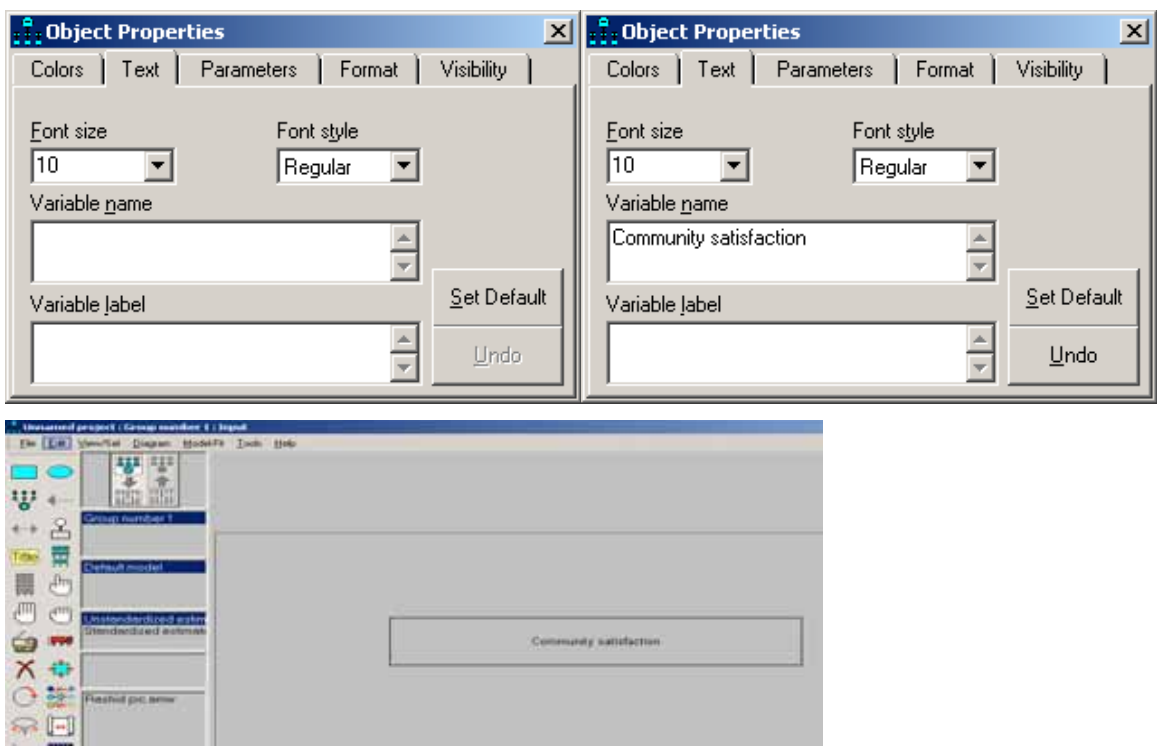

**Under text tab, add variable name of own choice**

To add circle for latent variable and arrow for link between that and observed variable, use circle and arrow icons in that order

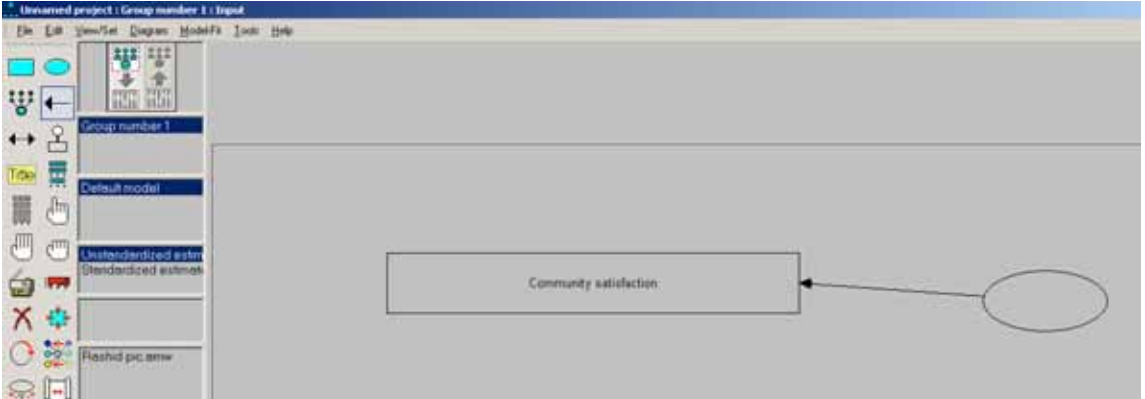

To add name to latent variable, right click on circle (oval) shape and select Object properties from drop down menu

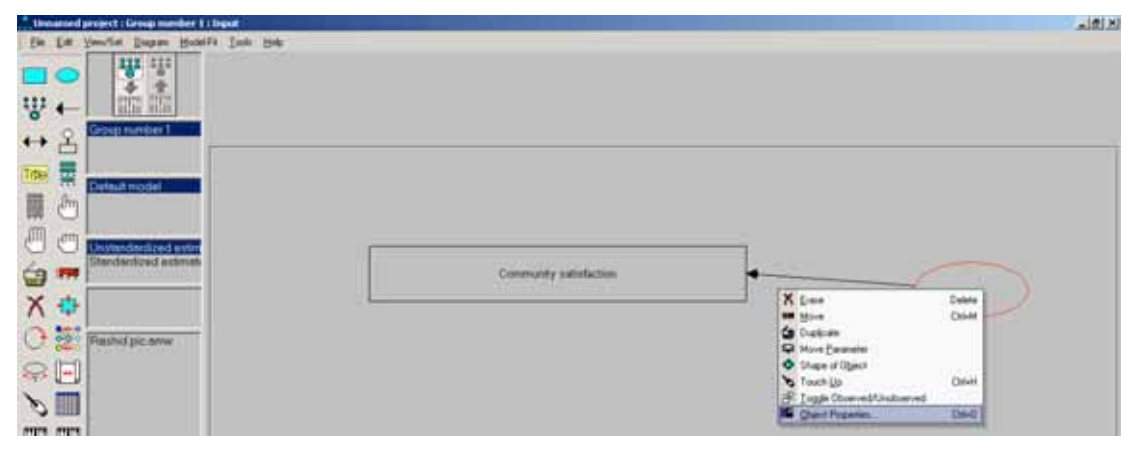

#### $\frac{9}{2}$ : Object Properties **X B**<sub>1</sub><sup>2</sup><sub>1</sub> Object Properties  $\vert x \vert$ Colors | Text | Parameters | Format | Visibility | Colors | Text | Parameters | Format | Visibility |  $E$ ont size Font style Font style  $E$ ont size  $\sqrt{10}$  $\overline{\mathbf{r}}$ Regular  $\sqrt{10}$  $\overline{\mathbf{r}}$ Regular ⊡  $\overline{\mathbf{r}}$ Variable name Variable name  $\frac{1}{2}$  $\frac{1}{2}$ Community attachment  $\underline{\mathsf{Set}}$  Default  $\underline{\mathsf{Set}}$  Default Variable Jabel Variable Jabel  $\begin{array}{|c|c|}\hline \multicolumn{1}{|c|}{\blacktriangleright} \hline \multicolumn{1}{|c|}{\blacktriangleright} \hline \multicolumn{1}{|c|}{\blacktriangleright} \hline \multicolumn{1}{|c|}{\blacktriangleright} \hline \multicolumn{1}{|c|}{\blacktriangleright} \hline \multicolumn{1}{|c|}{\blacktriangleright} \hline \multicolumn{1}{|c|}{\blacktriangleright} \hline \multicolumn{1}{|c|}{\blacktriangleright} \hline \multicolumn{1}{|c|}{\blacktriangleright} \hline \multicolumn{1}{|c|}{\blacktriangleright} \hline \multicolumn{1}{$  $\begin{array}{|c|c|}\hline \multicolumn{1}{|c|}{\blacktriangleright} \hline \multicolumn{1}{|c|}{\blacktriangleright} \hline \multicolumn{1}{|c|}{\blacktriangleright} \hline \multicolumn{1}{|c|}{\blacktriangleright} \hline \multicolumn{1}{|c|}{\blacktriangleright} \hline \multicolumn{1}{|c|}{\blacktriangleright} \hline \multicolumn{1}{|c|}{\blacktriangleright} \hline \multicolumn{1}{|c|}{\blacktriangleright} \hline \multicolumn{1}{|c|}{\blacktriangleright} \hline \multicolumn{1}{|c|}{\blacktriangleright} \hline \multicolumn{1}{$  $Undo$  $lndo$ </u>

### **Add variable name as previously**

#### **Result**

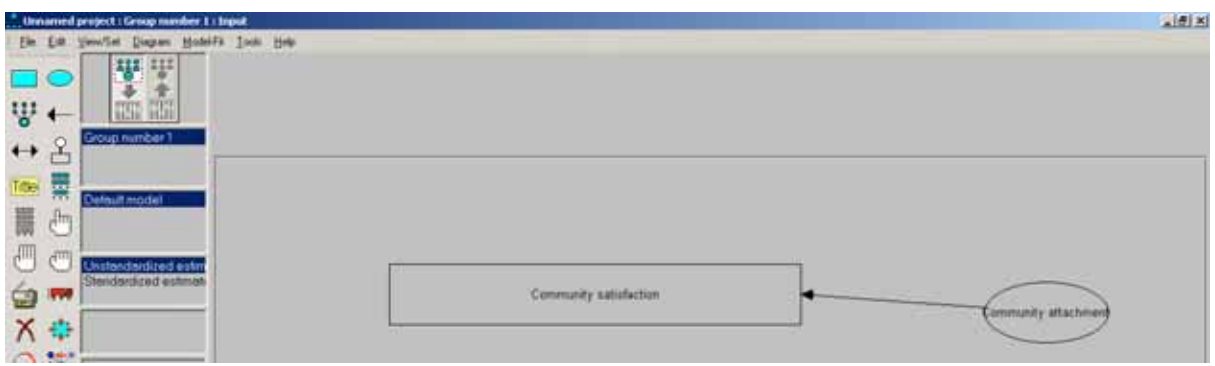

#### **To change shape of object**

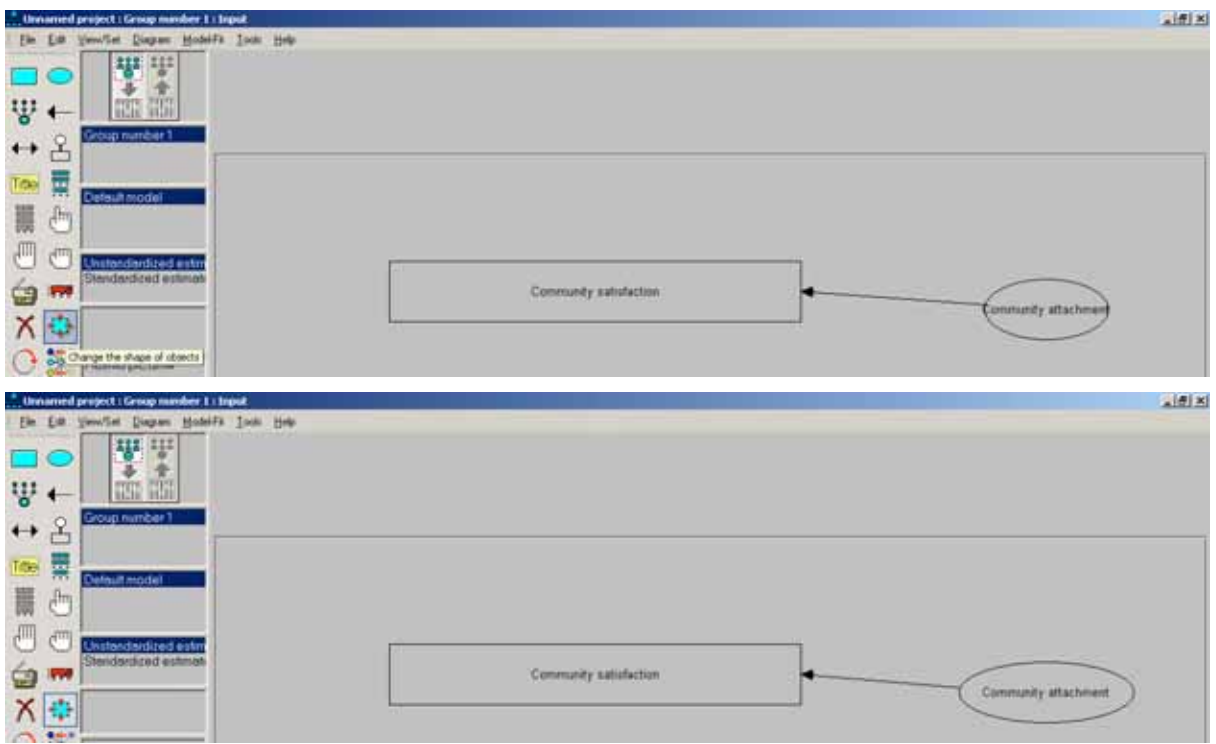

# **To move objects on screen**

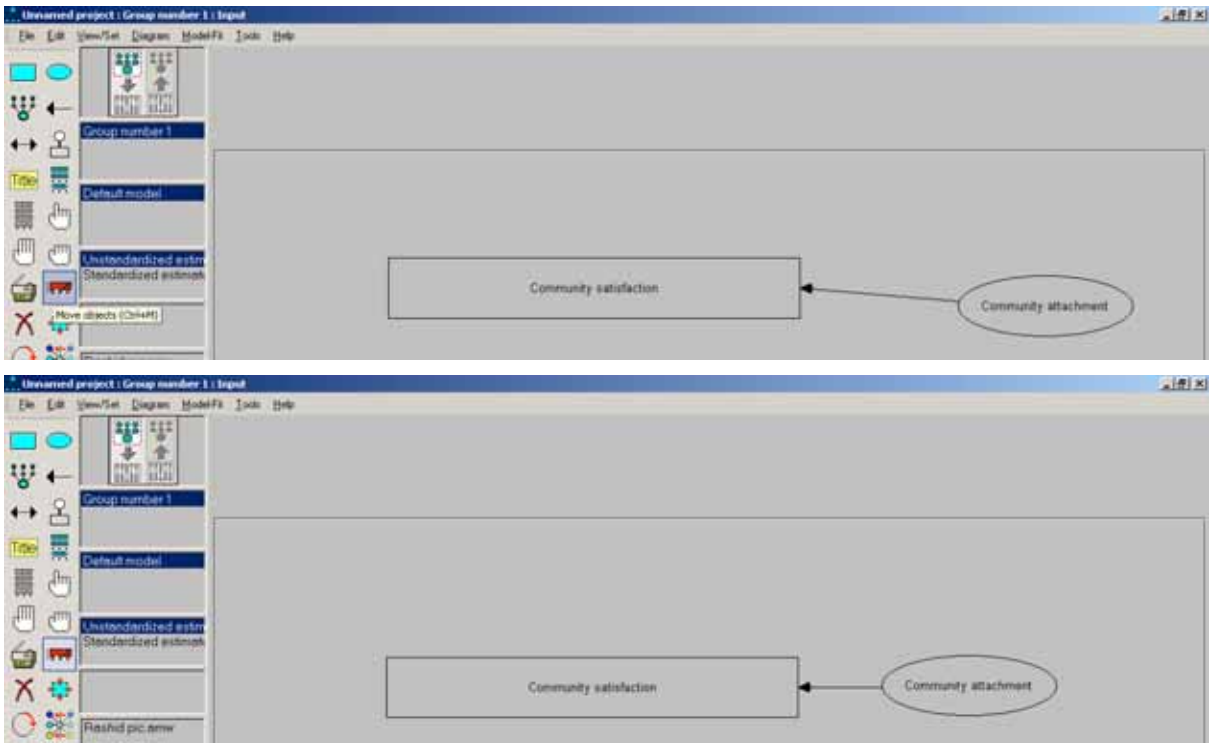

To add regression values to arrow

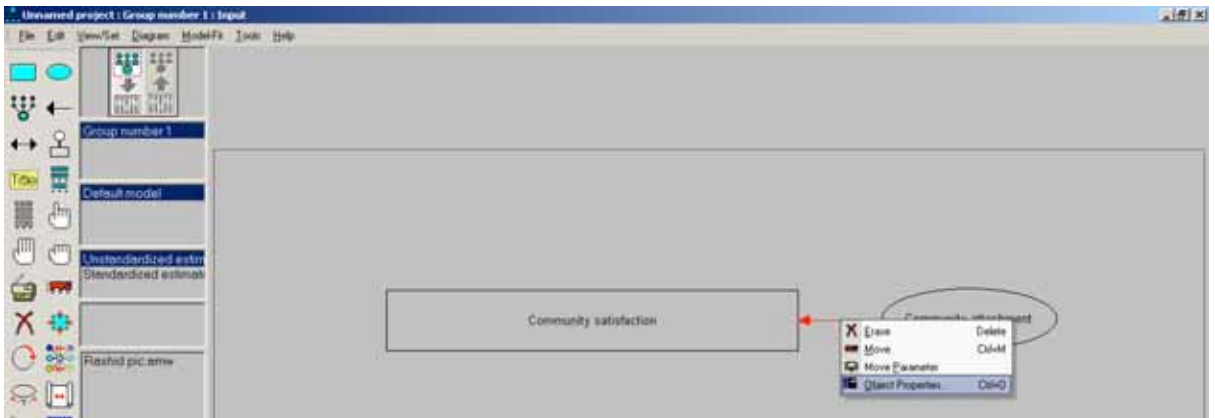

# **Select Parameters tab**

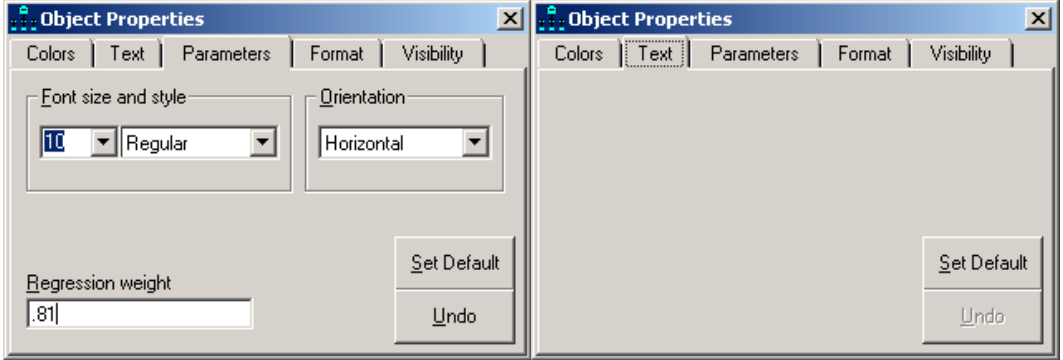

**Instant guide to using AMOS to draw pictures showing conceptual models**

**Result**

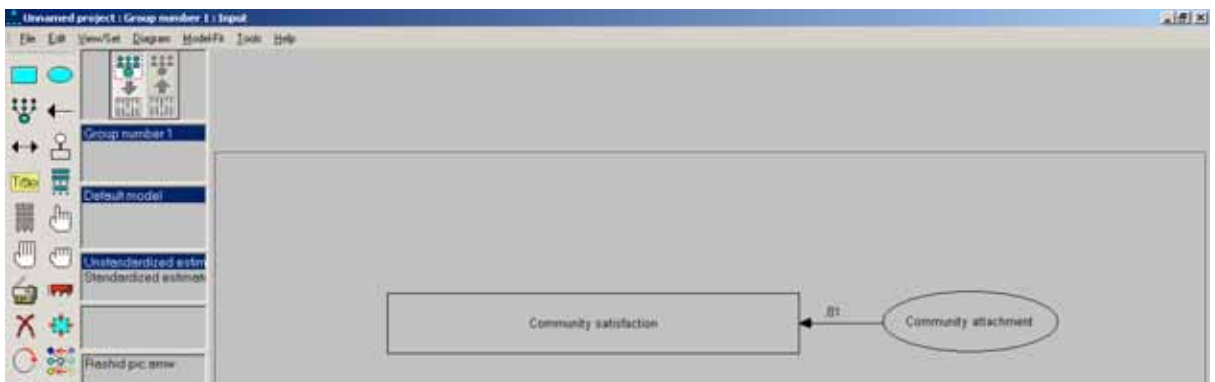

**To duplicate objects, first select what you want to duplicate**

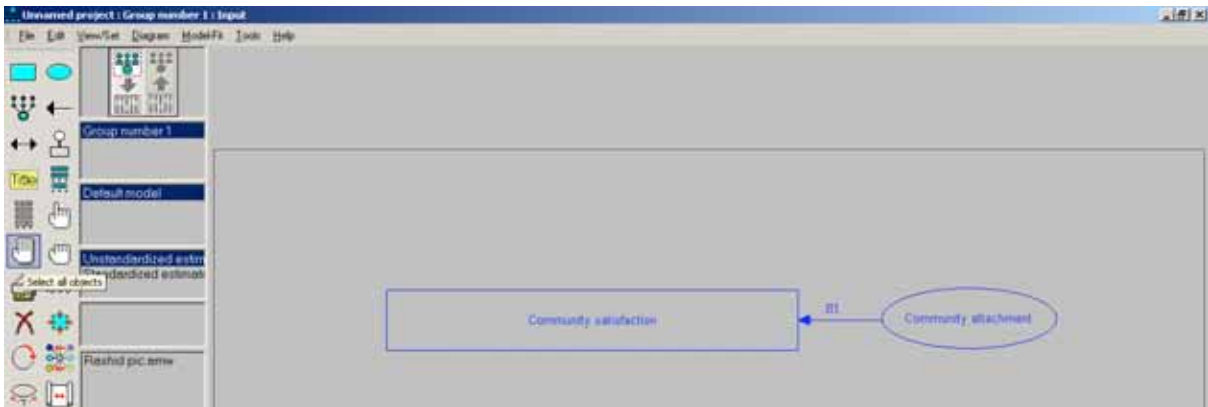

Hand with all fingers up in air selects all objects on screen and hand with single finger, selects one object at time

Select photocopier icon to duplicate

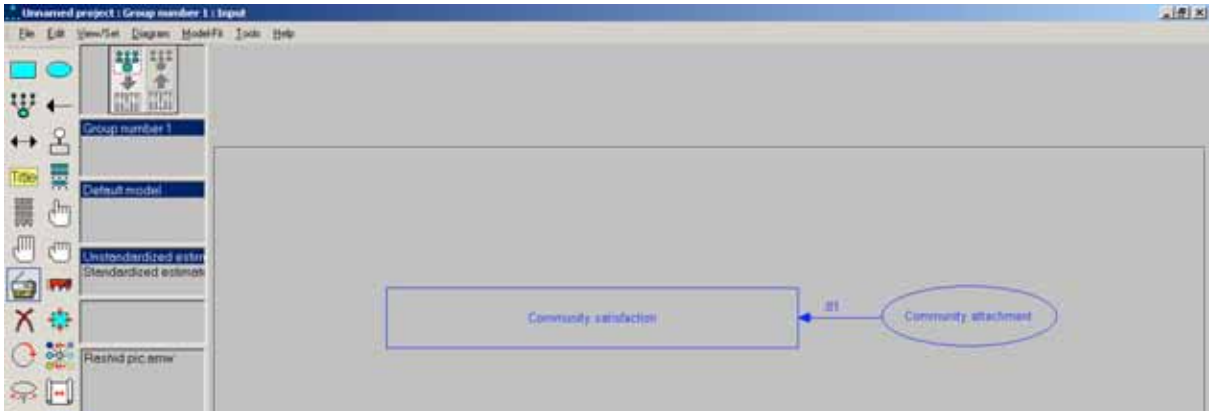

Now drag selected objects across screen to duplicate (holding down shift key to ensure horizontal or vertical alignment)

**Instant guide to using AMOS to draw pictures showing conceptual models**

**Result**

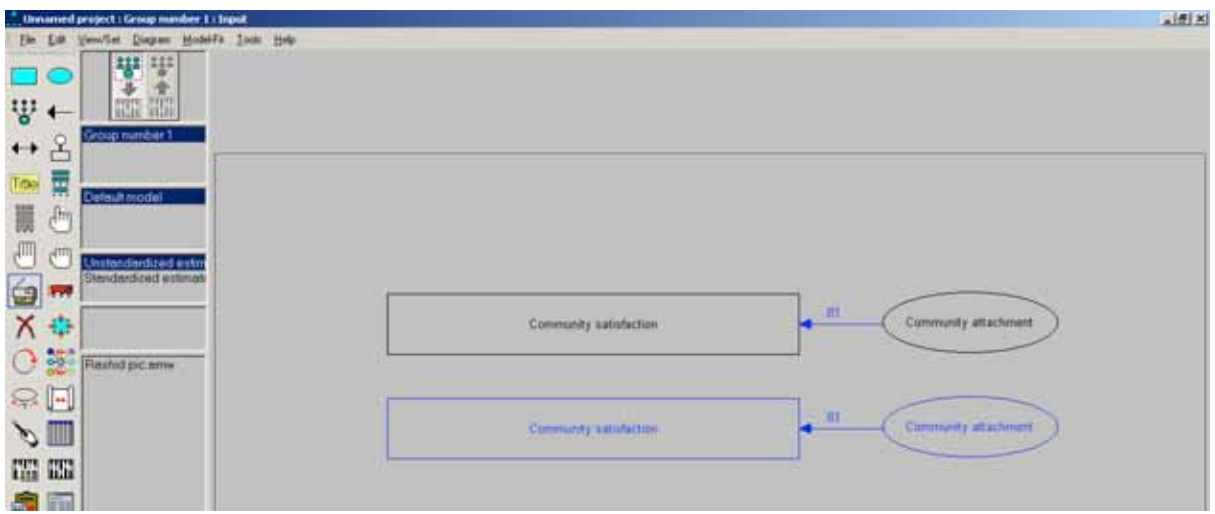

To remove extras, use X icon and to move objects about on screen use truck icon. What you click on screen will be deleted or moved depending upon the icon selected.

#### **Double headed arrow**

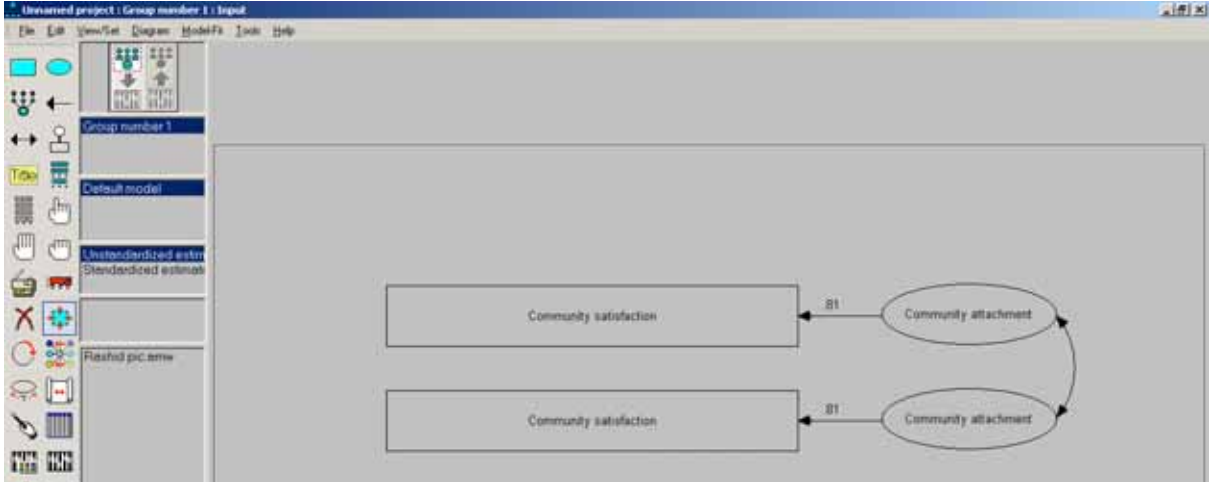

To add double headed arrow, click on appropriate icon, click on starting point, and move cursor to end point (double headed arrow appears)

#### **Sample picture pasted into Word**

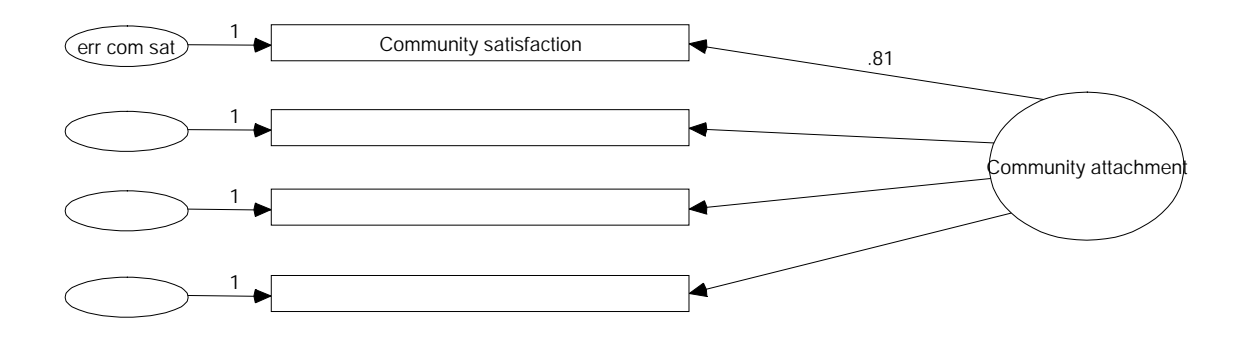